# **ArgoMAD (versione 1.2.0)**

### **Premessa**

La presente guida illustra la procedura di compilazione della piattaforma ArgoMAD che consente agli aspirant ad incarichi ATA e/o Docente di poter inviare la domanda di messa a disposizione a tutte le scuola di Italia che utlizzano il sistema di gestone documentale Argo Gecodoc e che abbiano attivato il servizio. La fruizione della piattaforma è gratuita e la domanda potrà essere inviata a tutte le scuole selezionate nel form di invio.

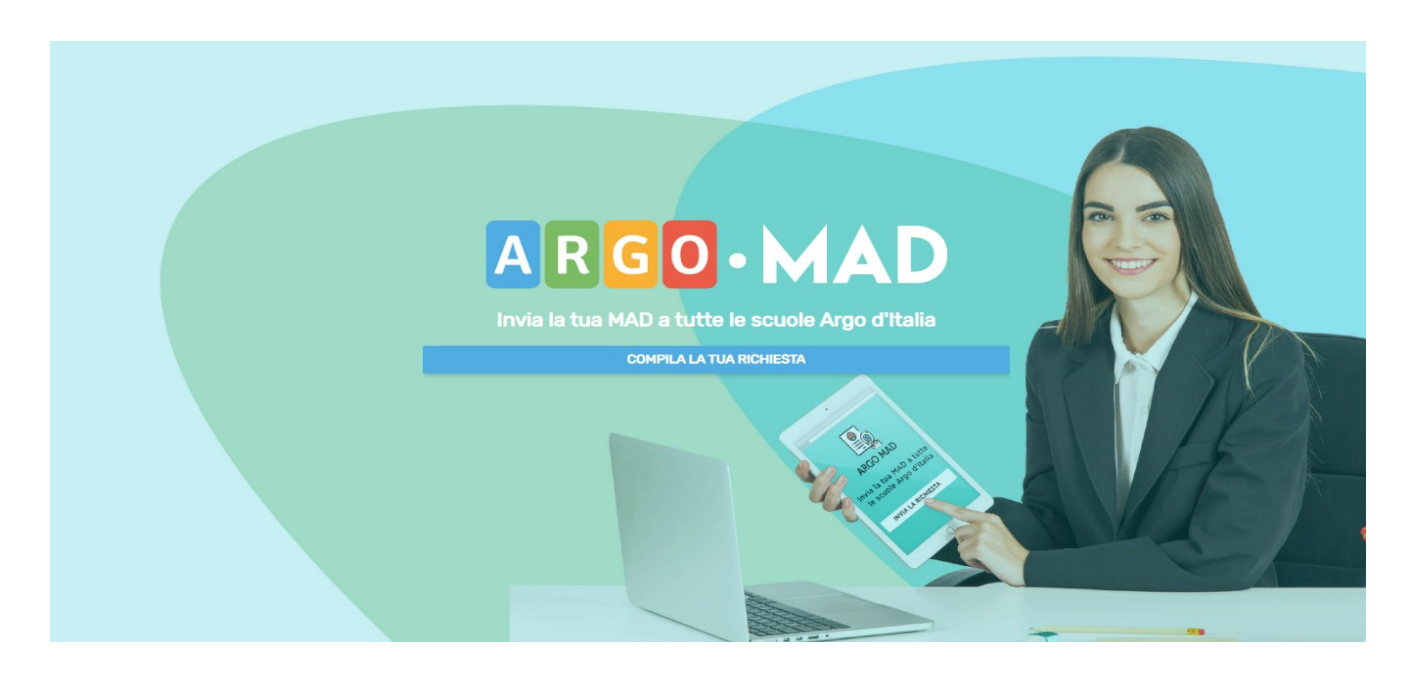

## **1) Imposta ricerca scuola**

La domanda di messa a disposizione può essere inviata sia per candidatura docente sia per personale ATA. Cliccando su una delle due voci verrà richiesto di selezionare la Regione, la Provincia ed il Comune: i primi due campi sono obbligatori ed è possibile ricercarli dalla lista oppure iniziare la digitazione e selezionare l'opzione proposta dal completamento automatico, mentre il campo Comune può essere omesso. Successivamente verrà richiesto di selezionare un ordine di scuole tra quelli presentati nella lista. Selezionando il pulsante Avanti si accederà alla sezione Scuole.

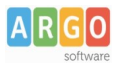

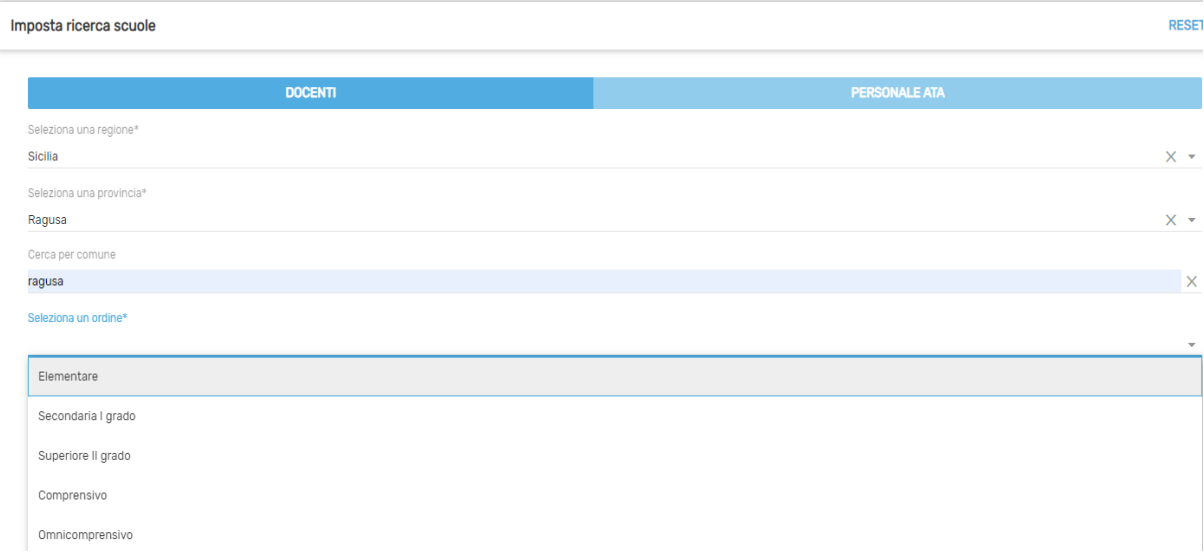

### **2) Sezione Scuole**

In questa schermata verranno visualizzate tutte le scuole che usano il sistema di gestione documentale Gecodoc e che hanno scelto ArgoMAD come canale per ricevere delle domande di messa a disposizione. Qui è possibile selezionare tutte o solo alcune delle scuole proposte.

Selezionando il pulsante Avanti si accederà alla sezione di inserimento dei dati anagrafici

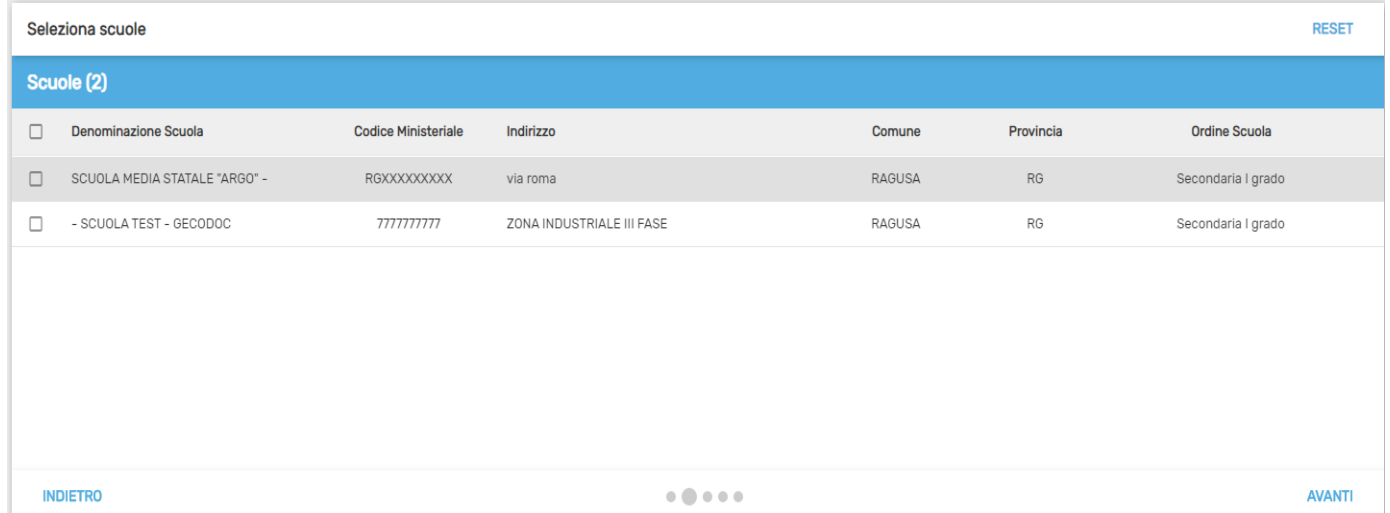

### **3) Inserisci i tuoi dati anagrafici**

In questa sezione il candidato dovrà indicare i propri dati anagrafici e di residenza: nome, cognome e codice fiscale, indirizzo di residenza, mail e/o pec (obbligatoria la compilazione di almeno uno dei due campi), recapito telefonico, classe di concorso o tipi posto (in caso di personale Ata) per cui si intende inviare la domanda di messa a disposizione.

Per la compilazione del comune di residenza è sufficiente iniziare la digitazione e selezionare tra le opzioni proposte dal completamento automatico. Il sistema inserirà poi cap e provincia.

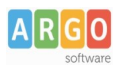

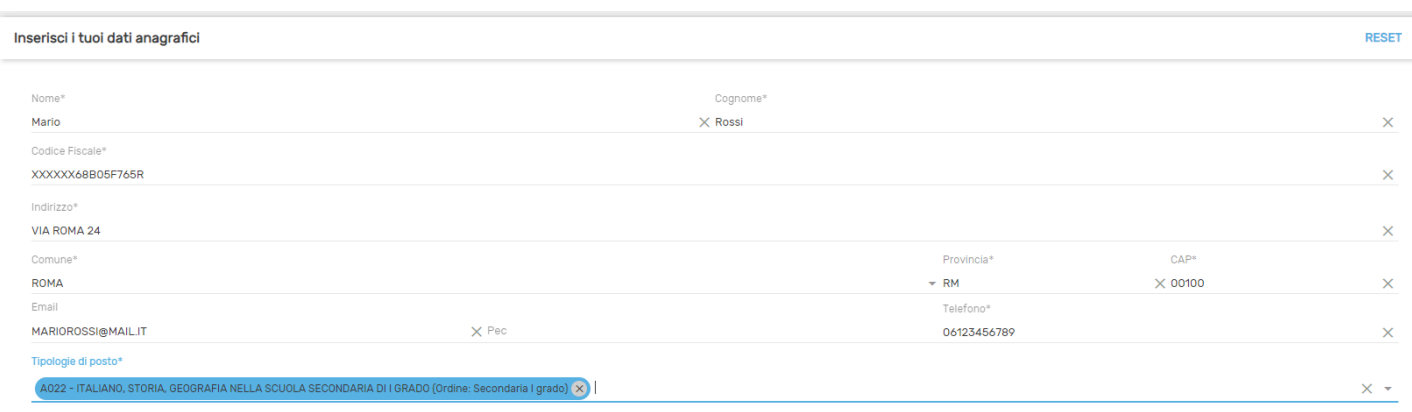

Selezionando il pulsante Avanti si accederà alla sezione Inserisci titoli e certificazioni.

## **4) Inserisci titoli e certificazioni**

In questa sezione il candidato dovrà inserire i titoli conseguiti nel corso della propria formazione. È richiesto obbligatoriamente l'inserimento del livello di istruzione e del titolo di studio con il relativo punteggio. Eventuali altri titoli, certificazioni linguistiche e informatiche ottenute possono essere inserite nei relativi campi presenti nel form.

Solo per gli aspiranti Docenti, è possibile indicare il possesso dell'abilitazione sul sostegno o sull'insegnamento per le classi di concorso selezionate. Si sottolinea che l'abilitazione al sostegno è attivabile solo ed esclusivamente qualora si siano scelti posti di insegnamento di sostegno.

Infine il candidato dovrà allegare, attraverso il pulsante "Sfoglia", i file in formato pdf del documento di identità, del curriculum vitae, e della domanda di messa a disposizione.

Ricordiamo che l'inserimento dei dati nel form non equivale alla presentazione della domanda: questa deve essere allegata come documento a se stante, reso in autocertficazione e sottoscritto dall'aspirante durante la procedura di invio della propria candidatura alle scuole.

E' possibile trovare fac-simile di domanda di messa a disposizione da usare come traccia in vari sit su internet.

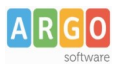

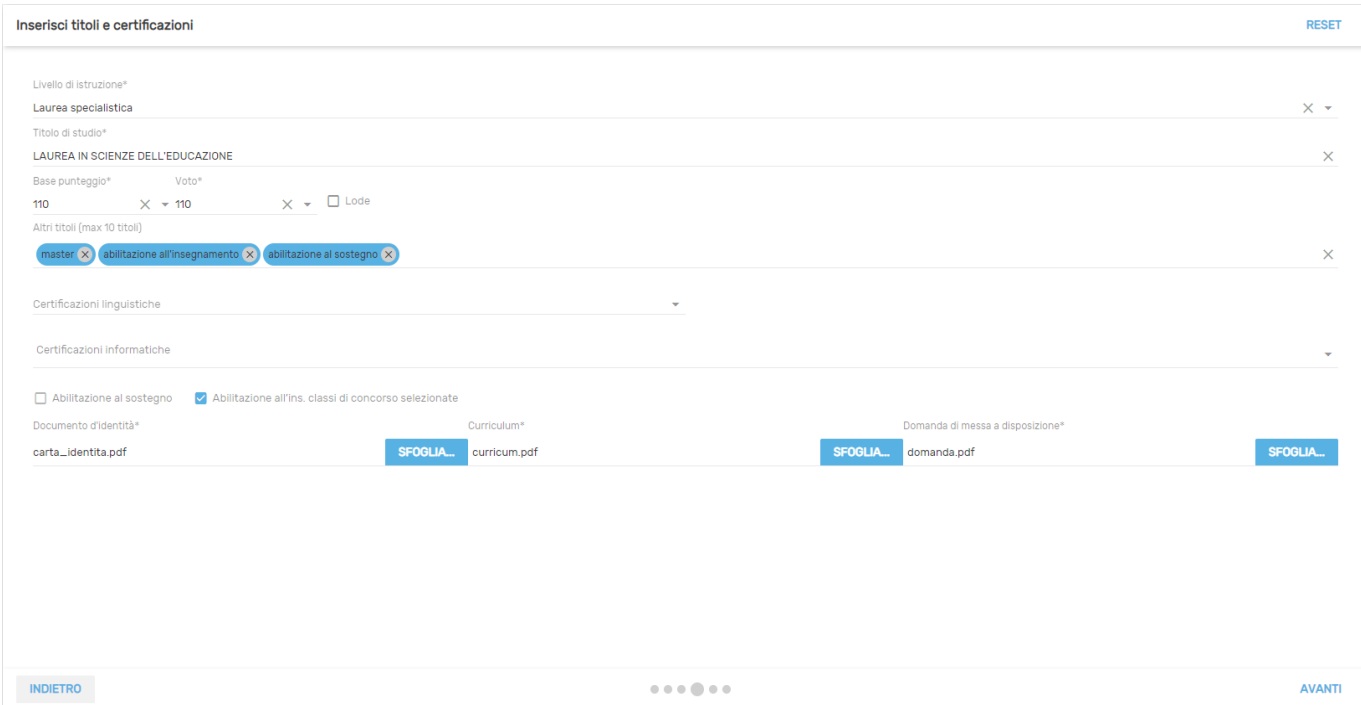

Selezionando il pulsante Avanti si accederà alla sezione di riepilogo dei dati inseriti.

## **5) Riepilogo richiesta messa a disposizione**

In questa sezione è possibile verificare i dati inseriti prima della trasmissione vera e propria. Le informazioni sono raggruppate nei tab: Dati anagrafici, Tipo posto/Classi concorso, Titoli e certificazioni, Scuole selezionate, Allegati.

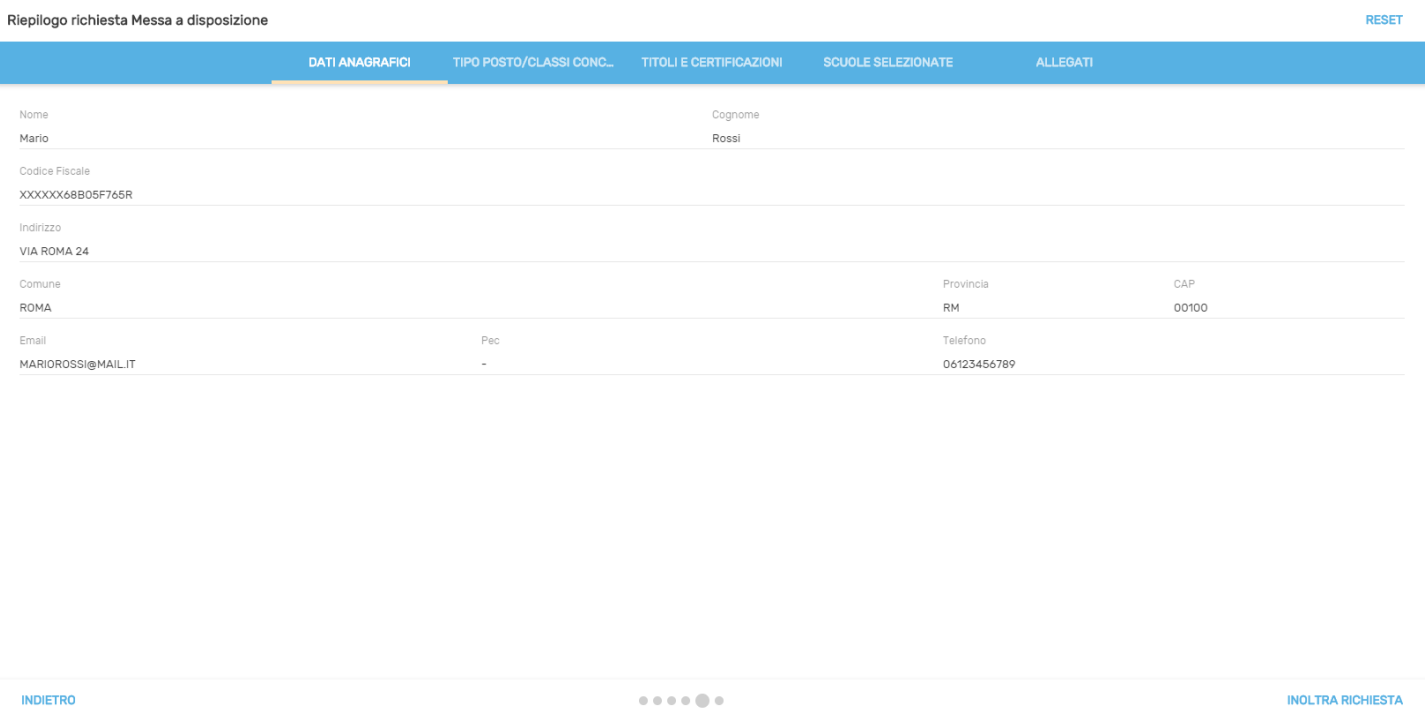

**Argo Software S.r.l.** Zona Industriale III Fase - 97100 Ragusa Tel. 0932/666412 (15 linee) Fax 667551 - Amm. 667550 - **e-mail: info@argosoft.it -** http://www.argosoft.it

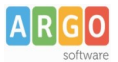

Selezionando il pulsante Inoltra richiesta, la domanda verrà inviata alle scuole selezionate.

#### **6) Trasmissione richiesta**

In questa schermata, verrà data evidenza dell'avvenuto inoltro della richiesta con la possibilità di scaricare un rapporto di invio cliccando sull'apposito pulsante "Scarica rapporto di invio".

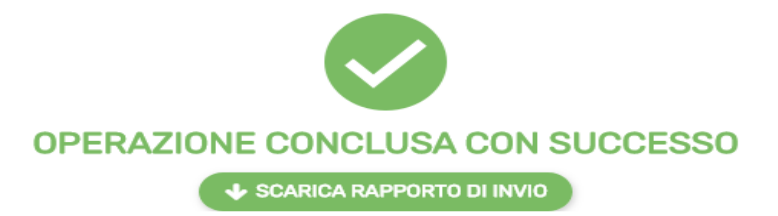

Il rapporto di invio MAD riepilogherà tutte le informazioni che sono state indicate durante la compilazione del form.

Rapporto di invio MAD

**Dati Trasmissione** 

**ID Richiesta**<br>Dete Treemies 0ed3a1d8-cd07-44b0-8bb5-1c0b0edd8a8d<br>04/06/2020 00:22:53

**Dati Anagrafici** 

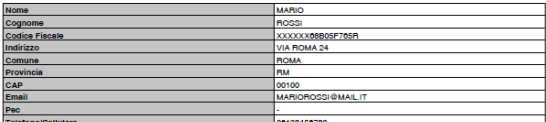

Titoli e Certificazioni

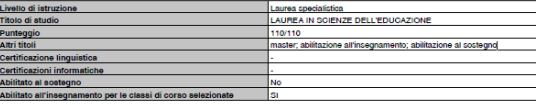

**Allega** 

Tipi Posto/Classi Concorso

Descrizione<br>TALIANO, STORIA, GEOGRAFIA NELLA SOUOLA SECONDARIA DI I

**Scuole selezionate** 

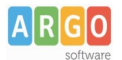

### **Nota relativa all'inserimento delle domande di messa a disposizione su posti di sostegno:**

Ai sensi della nota MIUR 38905 del 28/08/2019 si ricorda agli aspiranti Docenti provvisti di titolo di specializzazione - con precedenza, in caso di attribuzione di supplenza, su coloro che ne sono sprovvist - che la domanda può essere presentata:

- da chi non è iscritto per posti di sostegno in alcuna graduatoria di istituto;
- per una provincia da dichiarare espressamente nella domanda.

La domanda deve contenere tutte le dichiarazioni necessarie per consentre la verifica dei requisit da parte dei Dirigenti scolastici, compresi gli estremi del conseguimento del titolo di specializzazione.

**N.B. : la piattaforma ArgoMAD è stata testata usando i browser più comuni aggiornati alle versioni ultime disponibili, qualora si dovessero presentare problemi di visualizzazione, provare ad aggiornare il browser o usarne un altro.**

**Per eventuali problematiche riscontrate è possibile inviare una mail a : mad@argosoft.it**